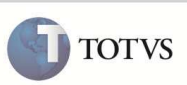

# **Entrada por Retorno de Consignação**

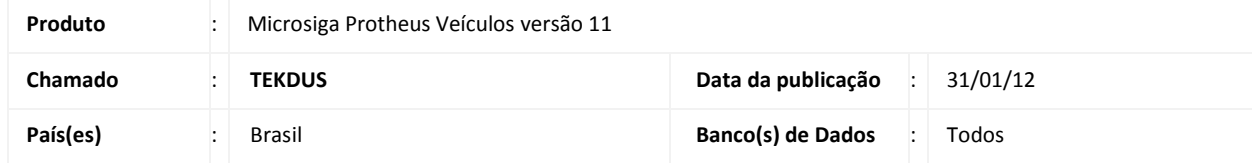

Implementada a rotina **Entr. Ret. Consig. (VEIXA007)** que permite entradas por retorno de consignação de veículos. Esta rotina é utilizada em conjunto com a rotina **Saída Consignação (VEIXA015)** para retornar o veículo ao estoque da empresa.

#### **PROCEDIMENTO PARA IMPLEMENTAÇÃO**

Aplicar atualização do(s) programa(s) **VEIXX001**, **VEIXX000**, **VEIXFUNA** e **VEIXA007**.

O sistema é atualizado logo após a aplicação do pacote de atualizações (*Patch*) deste chamado.

#### **PROCEDIMENTOS PARA CONFIGURAÇÃO**

1. No **Configurador (SIGACFG)** acesse **Ambientes/Cadastro/Menu (CFGX013)**. Informe a nova opção de menu do **Veículos**, conforme instruções a seguir:

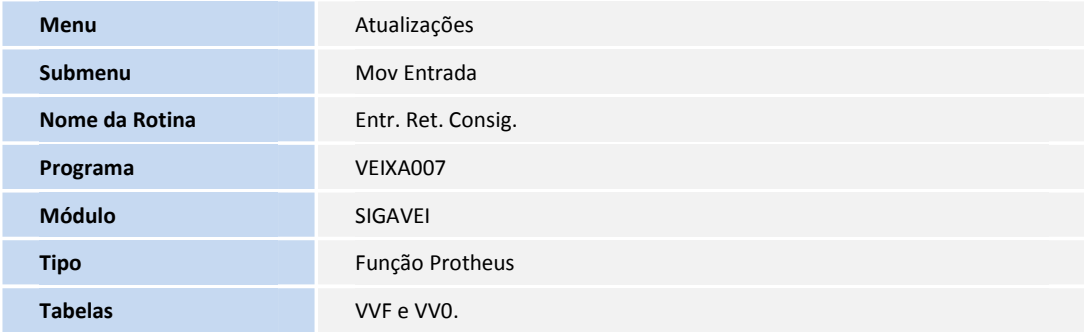

#### **PROCEDIMENTOS PARA UTILIZAÇÃO**

- 1. No módulo **Veículos (SIGAVEI) acesse Atualizações/ Cad. Veículo/ Veículos Modelo2 (VEIXA010).**
- 2. Inclua um novo veículo**.**
- 3. Acesse **Atualizações/ Mov. Entrada/ Entrada por Compra (VEIXA001)**.
- 4. Realize a entrada por compra utilizando o chassi do veículo incluso anteriormente.

### **Boletim Técnico**

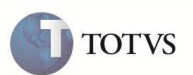

- 5. Acesse **Atualizações/ Mov. Saída/ Saída Consignação (VEIXA015)**.
- 6. Inclua a saída por consignação do veículo cadastrado e gere a nota.
- 7. Acesse **Atualizações/ Mov. Entrada/ Entr. Ret. Consig. (VEIXA007)**.
	- Através desta rotina, o usuário poderá realizar a entrada por retorno de consignação.
- 8. Clique em **Incluir Retorno**.
	- É apresentada uma nova tela para que seja selecionado o documento de saída por consignação para efetuar a entrada por retorno de consignação.
- 9. Selecione a nota de saída gerada na rotina **Saída Consignação (VEIXA015)** e clique em **Retornar**.
	- O Sistema apresentará uma janela para que seja informado os dados do retorno com as seguintes opções:
		- o **Formulário Próprio ?**  Selecione **Sim** ou **Não**.
			- I. Se a opção for **Sim**, os campos **Nota Fiscal ?**, **Serie ?** e **Data Emissão ?** não estarão habilitados para edição. Ao preencher os demais campos e cliclar em **Ok**, o Sstema apresentará a tela de seleção de nota para que seja selecionada a nota a ser gerada.
			- II. Caso a opção seja **Não**, informe os campos **Nota Fiscal ?** , **Serie ?** e **Data Emissão?.**
		- o **Nota Fiscal ?** Informe o número da nota fiscal.
		- o **Serie ?**  Informe a série da nota.
		- o **Data Emisão ?** Informe a data da emissão da nota.
		- $\circ$  **TES ?**  $\rightarrow$  Informe o TES.
		- o **Sit. Tributaria ?** Informe a situação tributária.
		- o **Natureza ?** Informe a natureza da operação.
- 10. Após o preenchimento dos campos, clique em **OK** e gere a nota.
- 11. Clique em **Sair** para retornar a janela inicial da rotina.
	- Na janela inicial da rotina, o Sistema apresenta a nota do retorno efetuado anteriormente.
- 12. O Sistema permite o cancelamento do retorno efetuado. Para isso, selecione o registro e clique em **Cancela retorno**.
- 13. A nota será visualizada para cancelamento. Clique em **OK**.
	- O Sistema apresenta uma mensagem de alerta informando que a nota fiscal foi cancelada com sucesso.
- 14. Em **Pesquisa Avançada**, é possível realizar pesquisas das movimentações efetuadas na rotina com as seguintes opções.
	- **• Chassi/Fornec**  $\rightarrow$  Informe o **Chassi** ou **Fornecedor** que deseja pesquisar.
	- **Status/Periodo** Informe o **Status** ou intervalo de **Periodo** que deseja pesquisar.

# **Boletim Técnico**

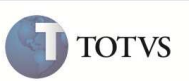

• **NF/Serie** Informe o **número da nota fiscal** e a **série** que deseja pesquisar.

### **INFORMAÇÕES TÉCNICAS**

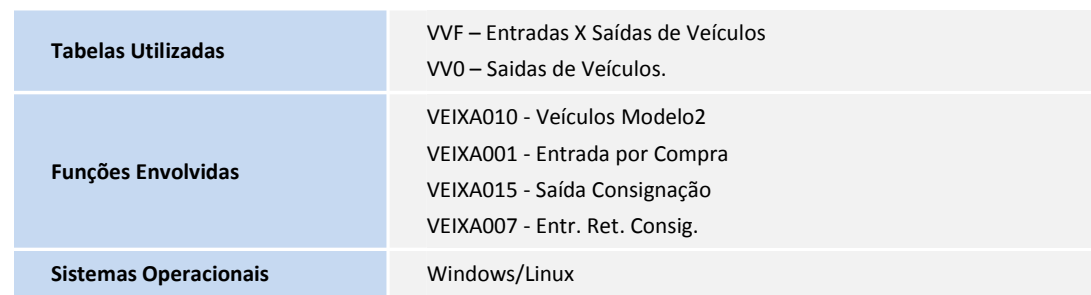